## **InDesign CC2017 - Imago PDF instructions**

Settings shown here for InDesign CC2017 or later on Mac OS X 10.11.6. We recommend using these settings if you are working with typical colour images. If you are using unusal images, or pushing boundaries, then we advise that you work with a repro house to establish the most appropriate settings for your work.

First set up a PDF pre-set to match that shown below, then when your file is ready with all fonts & images linked, then just go **1**. **File > Export >** Name with .pdf and **Save**

**2. Choose Preset** (to match CC2017 Imago PDF Instructions)

## **1.** Go to **File > Export.**

In Format select **Adobe PDF (Print).** 

Name the file, select where to place your saved PDFs, and then click **Save**.

When the Export PDF settings then come up, right at the top where it shows the **Abobe PDF Preset**, select **PDFx-1a:2001**

and then edit that as shown here. Then Save Preset and name as here.

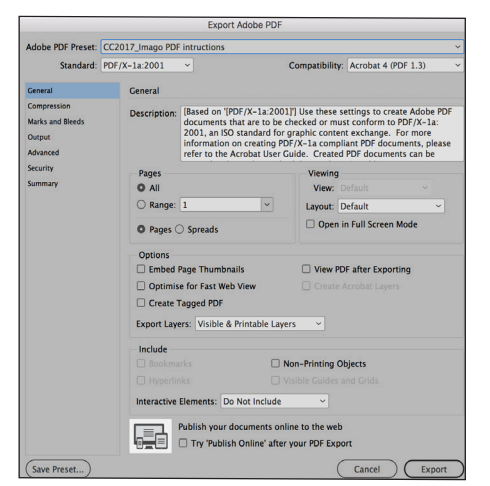

**2.** The **General** tab should then be almost correct. Check that **Standard** is set to **PDF/x-1a** and Compatibility to **Acrobat (PDF1.3).** Ensure that **Pages** are on and that you include your page **Range** for the PDFs.

**3.** Click the **Compression** tab and set as shown here with **Colour and Greyscale Images** to **350** and with **Monochrome** to 2400, etc. Set **Compression** to **Automatic** and **Image Quality** to **maximum**.

Compatibility: Acrobat 4 (PDF 1.3

pixels per inch

pixels per inch

**El** Crop Image Data to Fr

 $\frac{1}{350}$ sampling to  $\sim$  350<br>for images above: 529

 $\overline{\phantom{0}}$   $\sqrt{350}$ 

 $e: 52$ 

utomatic (JPEG)

utomatic (JPEG

ess Text and Line An

PDF Preset: CC2017 Imago PDF

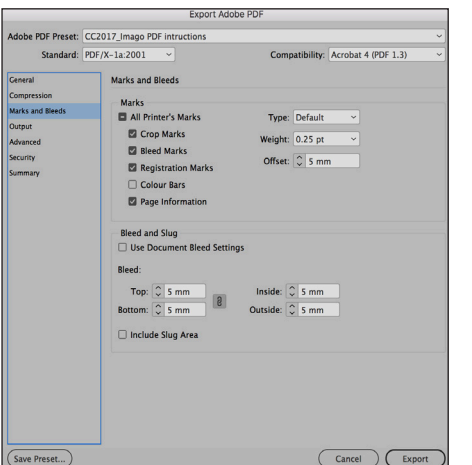

**4**. Click on **Marks and Bleed** next. Set as shown above enabling **Printer's Marks** and setting **Bleed** and **Offset** to **5mm** (ok to use 3mm, but no less. advantage of setting higher is if PDFs are later re-used to smaller size).

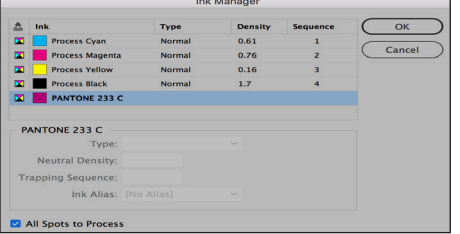

**7. Ink Manager** under **Output** is a quick way to check that all the colours are in CMYK. Spot colours can be changed here to CMYK by clicking on All Spots to Process.

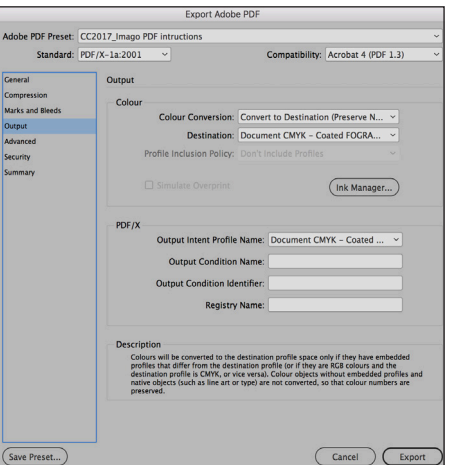

**5.** In **Output** select **Colour Conversion** as above to **Convert to Destination (Preserve Numbers)**. Set **Destination** to **Document CMYK - iso coated v2** - or **PSO uncoated V3**, or with your appropriate CMYK profile\*. If using Rhodamine, or spot colours & no CMYK, then use No Colour Conversion.

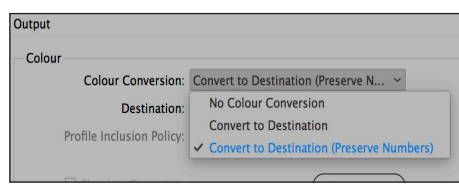

In **Output** it is important to select **'Preserve Numbers'** so as to prevent type or tints changing colour in the PDF conversion.

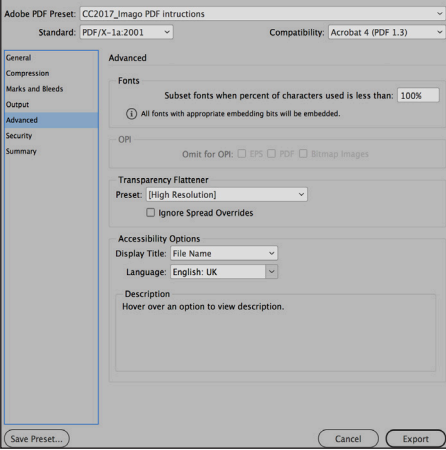

**6.** In **Advanced** the **Transparency Flattener** should show up as **High Resolution.**

Do not enable any of the security settings.

**\* Colour profiles** - for printing on *coated papers* we suggest you use the Fogra 39 **ISO Coated V2 (ECI)**. If the images you are using are heavy with lots of dark areas then use **Coated Fogra 39 GCR Bas**.

If printing on *uncoated papers* we suggest you use the new **Fogra 52** profile called **PSO Uncoated V3 (Fogra 52),** in preference to the older Fogra 47 profile.